## RMS MADE EASYish

NATRC uses an online system called the Ride Management System located at: <https://rms.natrc.net/>. By using RMS, you can enter and manage your Ride Entries electronically.

This system is used by most Ride Managers to manage rides and entries. Riders can register for a NATRC ride on this system, but many (most) feel that it is not "user friendly". Attempts are currently being made to either improve the existing system or replace it with a better system But until then, this tutorial should make it easier for new or existing riders to create an account and enter a ride.

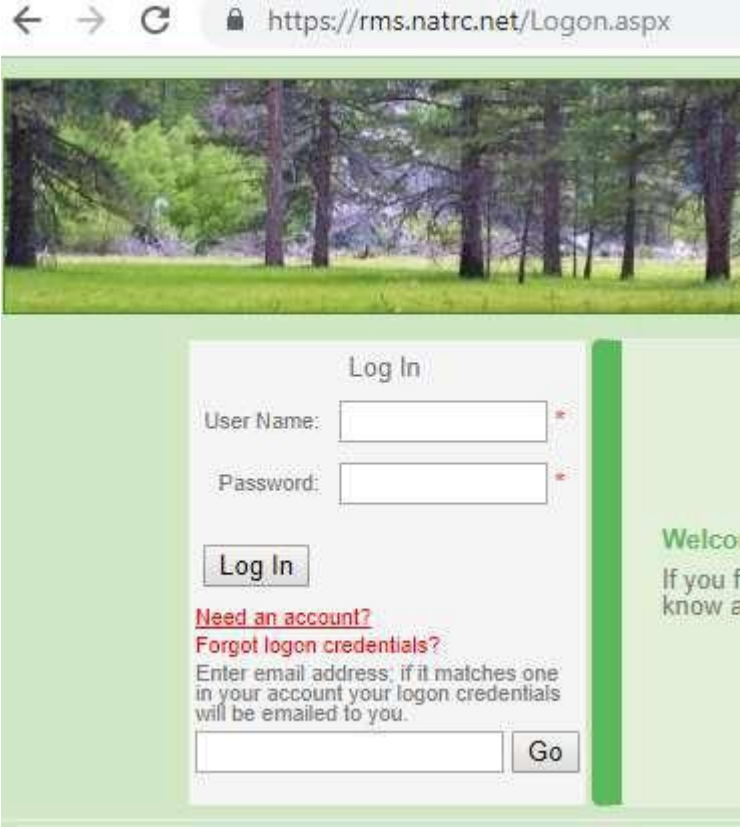

There should be one RMS accout per family. All members of the family that will be riding or volunteering at a ride should all be in the same RMS account.

If you have ever ridden a NATRC ride, it is very possible that the Ride Manager has already created an account for you. Thus it is important to search to see if you already have an account before creating a new account. If you have never registered for a ride you will need to establish an account. In either case, start by clicking on "Need an account" to bring up this screen:

Let's make sure you don't already have an account first! etc, if you're not sure in what form your name might be. I volunteers so please don't make our jobs more difficult **t** 

When it is confirmed you don't have an account you'll be

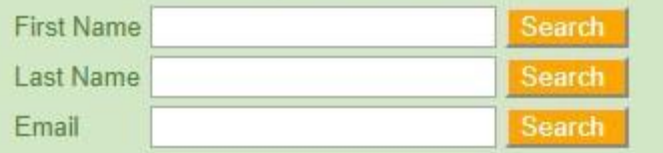

Read the full instructions and search to be sure you don't already have an account. Search both by Last Name and Email. If you do not have an account you will be shown this screen:

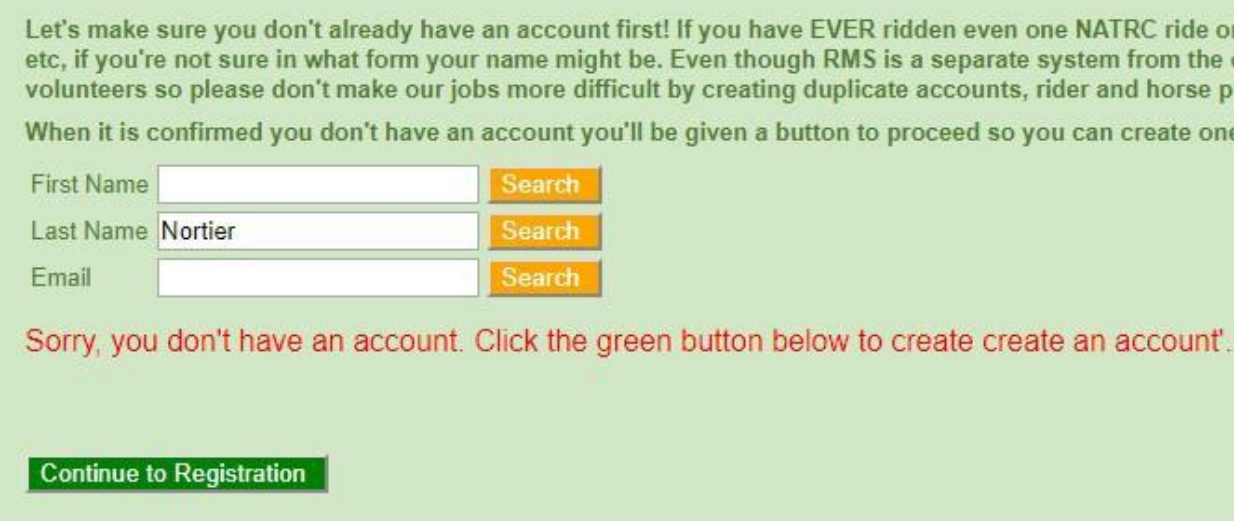

If you find that you do have an account, but don't know or remember the password, you can submit your email at the login page and your login credentials will be emailed to you. You can then change the password once you log in.

If you find that you do not have an existing account, Click on "Continue to Registration" and that will bring up this screen to create your account:

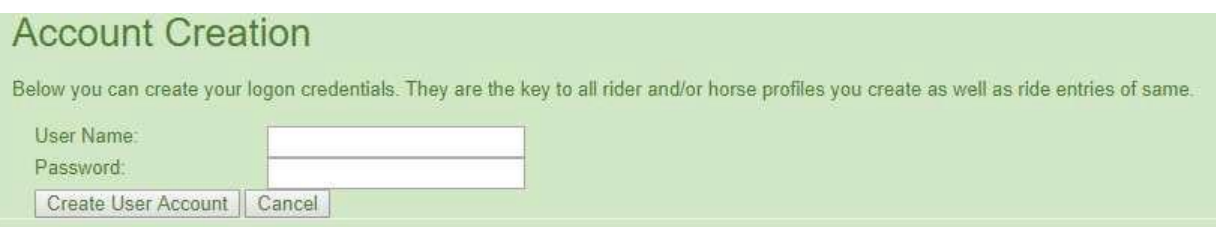

Here are the guidelines for creating a valid Password:

• Password must be between 8 and 20 characters and must contain at least one lower case letter, at least one uppercase letter, at least one number, and at least one of the following special characters: ! @#\$%^&\*

Once your account has been created, the next step is to create a rider profile for yourself:

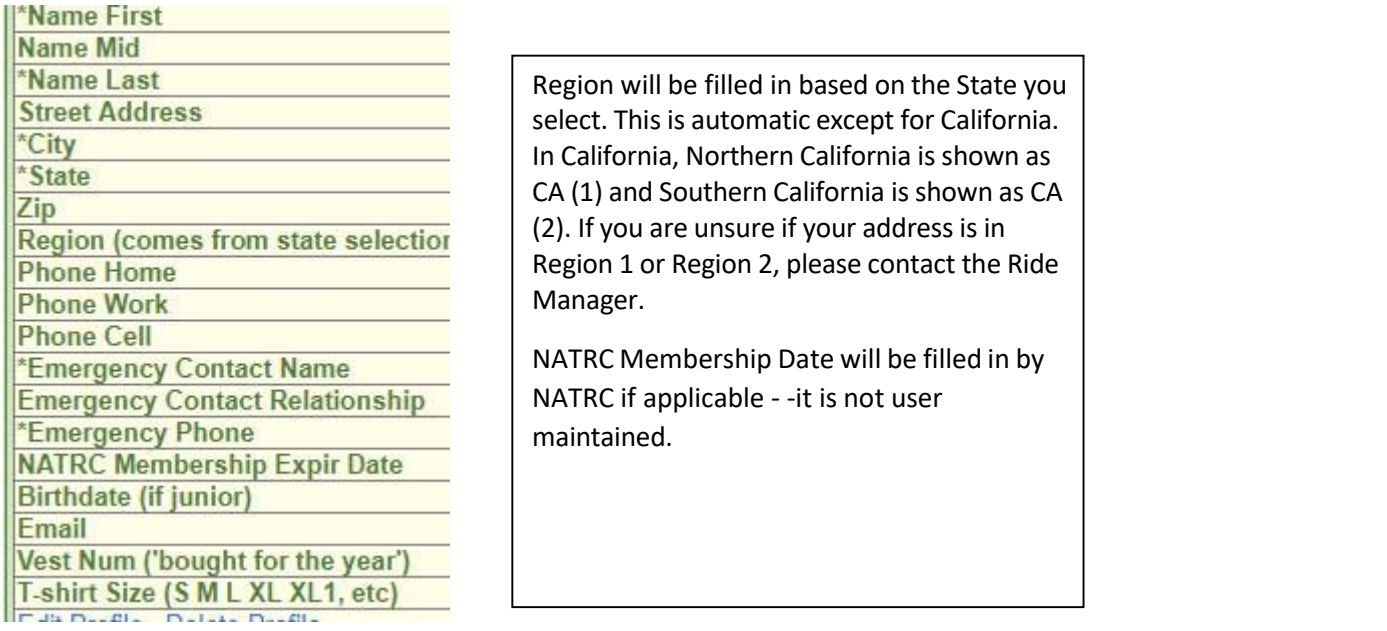

Once you have created a Rider Profile for yourself, create additional Rider Profiles for any other members of your family that will ride or volunteer at a ride.

Next, move on to creating a Horse profile for each horse that you own that will be ridden at a NATRC ride.

If you will be riding a horse you do not own, there is a different process. If the horse is owned by someone that has ridden NATRC, have the owner of the horse create a Horse Profile in their own RMS account. The owner can then set a "Loan" flag in the Horse Profile in their account so that you can enter using that horse. Once that is done, you can access that Horse Profile when you enter a ride. Do not create a separate Horse Profile in your own account.

If you do not own the horse and you are sure the Owner does not have an RMS account, you can create a Horse Profile in your own account, and specify the owner.

## Click on Go to Manage Horse Profiles. To bring up this screen.

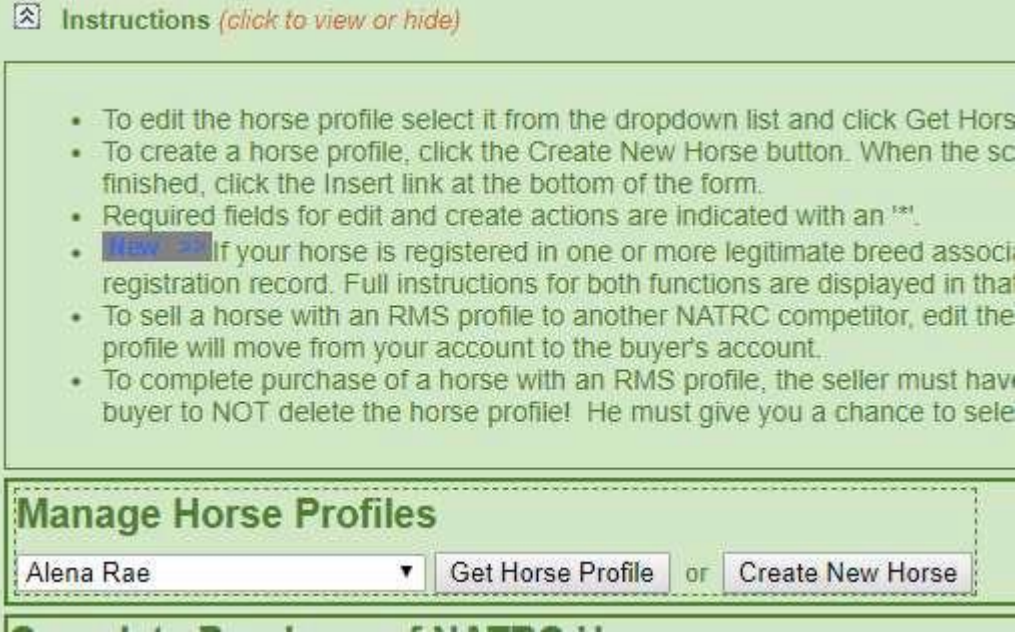

Click on "Create New Horse" and that will bring up this screen:

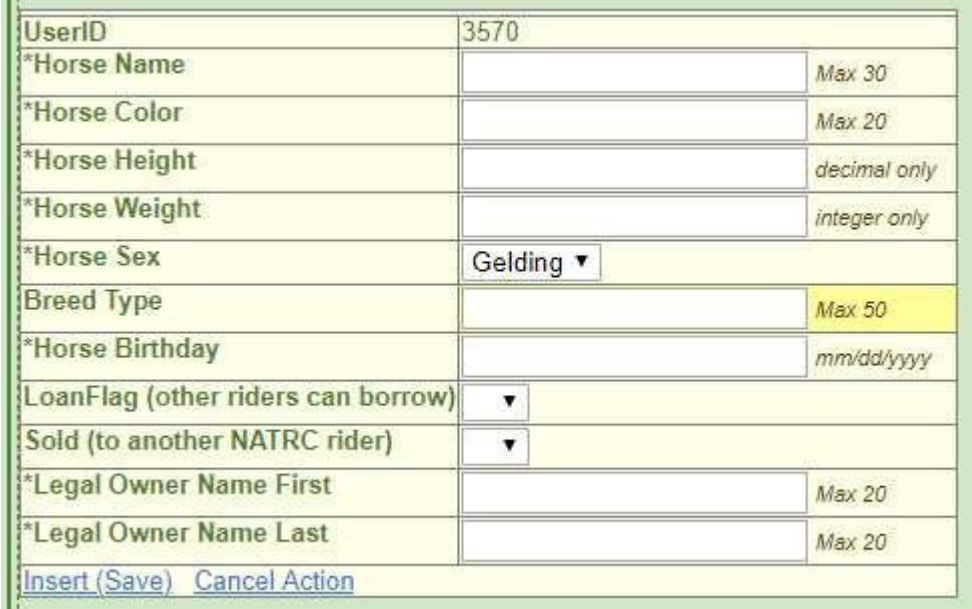

Fill in all fields, and then click Insert to create the basic Horse Profile.

If applicable, also enter information on the horse's breed and registration. If the horse is Registered, the Registered name should be used as the Horse Name in the Basic Horse Profile as well. You should NOT use a "Barn Name" for a Registered horse.

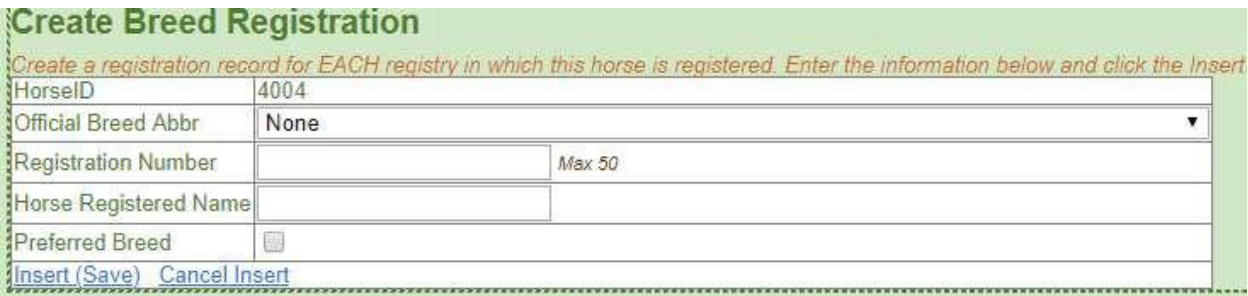

Fill in all fields, and then click Insert to create the Breed Registration record. If the horse is registered in multiple Registries, a Bread Registration record should be made for each Registry, and the Preferred Breed should be selected.

Create a Horse Profile for each horse you own that anyone in your family might ride at a NATRC ride.

There should only be one Rider Profile per Rider and one Horse Profile per horse in RMS. These records are used to track the rides entered and the miles ridden.

NATRC has 4 divisions: Open, Competitive Pleasure (C/P), Novice and Leisure

Novice and CP horses do 15-24 miles per day, but the total mileage for the weekend may not exceed 40 miles in two days. The average pace for a ride in these divisions is 3.5 - 5.0 miles per hour. Ride management sets the pace based on weather, terrain, season of the year and footing on the trail. Horses must be 4 years of age or older.

Open horses are expected to cover 25-35 miles a day, with a 60-mile maximum allowed for the weekend. The average pace set for Open horses is 4-6 mph. Horses must be 5 years of age or older.

The new Leisure Division is a one-day ride that does not require camping overnight, it is 8-12 miles at a 3-4.5 mph pace. Horses must be 4 years of age or older.

There are different classes depending on the selected Division:

Open, Novice and C/P have 3 classes: Heavyweight, Lightweight and Junior. Weight includes rider and tack. Heavyweight is over 189 pounds, and Lightweight is between 100 and 189 pounds. Junior riders are ages 10-17.

The Leisure division has Experienced, Adult (18 and over) and Junior (10-17) classes.

Now you are ready to enter the ride. Use the drop-down menu to select the ride you want to enter.

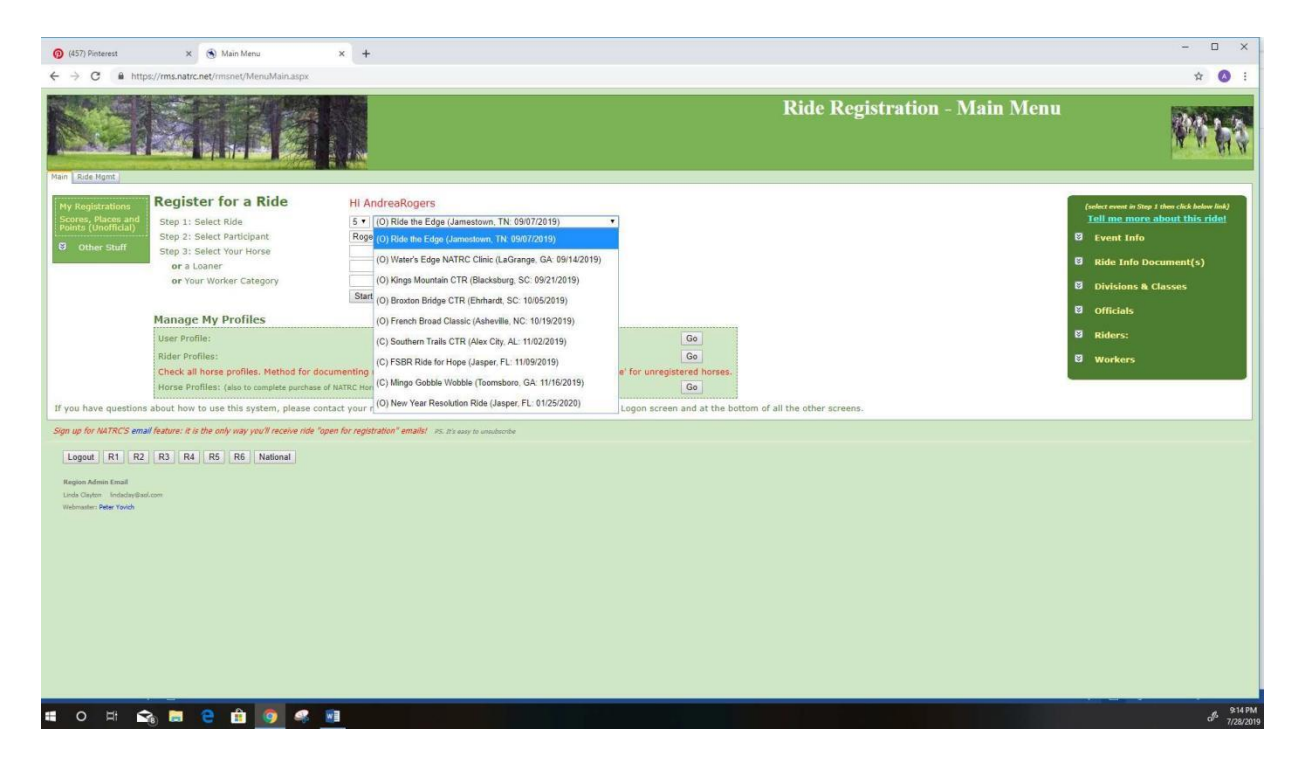

Then select both the appropriate Rider and Horse profiles using the drop-down lists. Pick one of the Rider Profiles you created for your family from the drop-down list for Select Participant. If you own the horse and created a Horse Profile, pick the Horse from the drop-down for Select Your Horse. If you will be riding a horse you do not own, but is in RMS under a different Owner's account, then check the Loaner drop down. Once the correct Participant and Horse profiles have been selected, click on Start Registration.

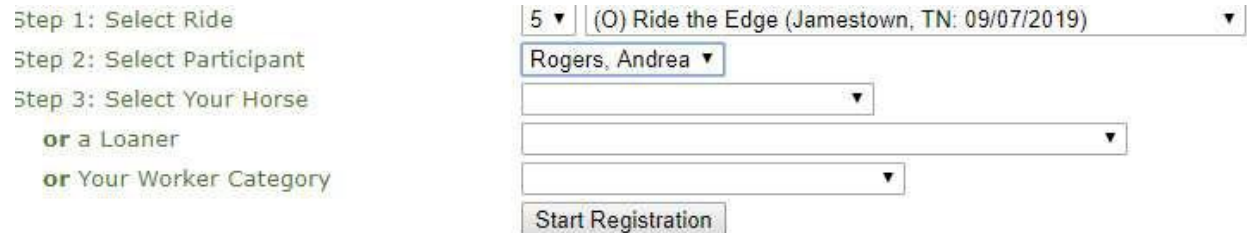

As a Side Note: you can also register as a Volunteer for a ride by selecting an entry from the Participant List and then "Your Worker Category" (Select Go-Fer and Ride Management will choose where you are most needed) , and click on Start Registration. Ride Managers really need Volunteers!

Once you click Start Registration, you will see a summary of your entry so far and a place to choose the division that you wish to ride in:

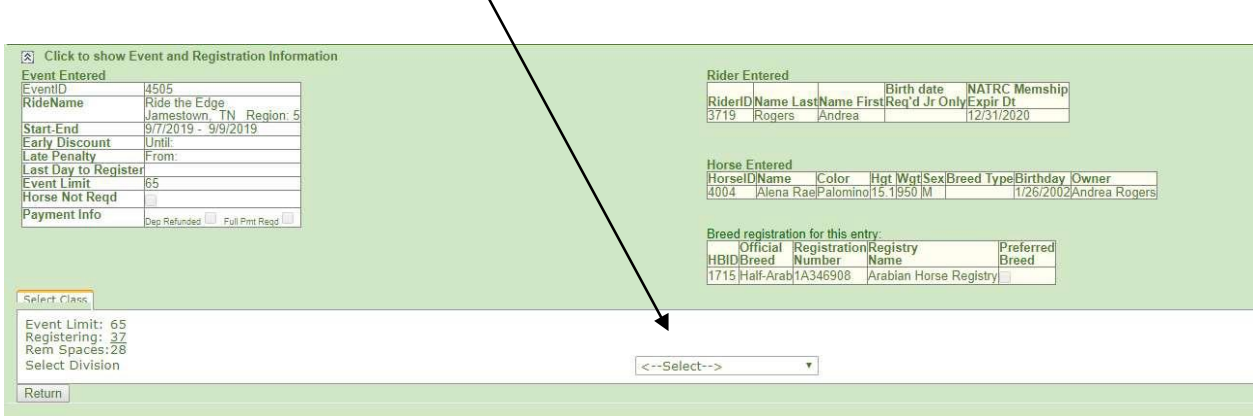

Next you will need to select the class you will be riding  $\diagdown$ 

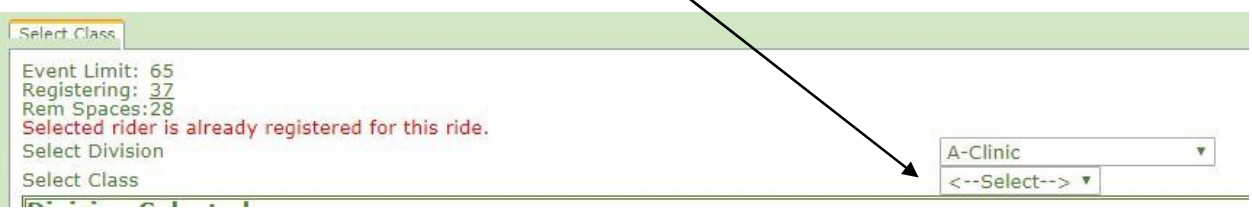

Once you have selected both a Division and a Class, the screen should look something like this:

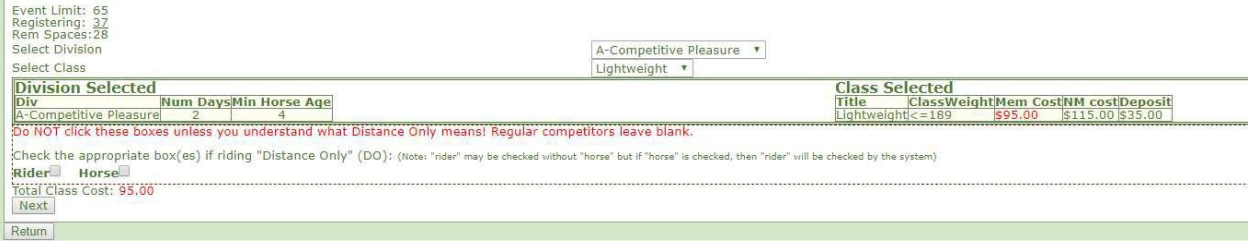

Click on Next to continue your registration and you should see this screen.

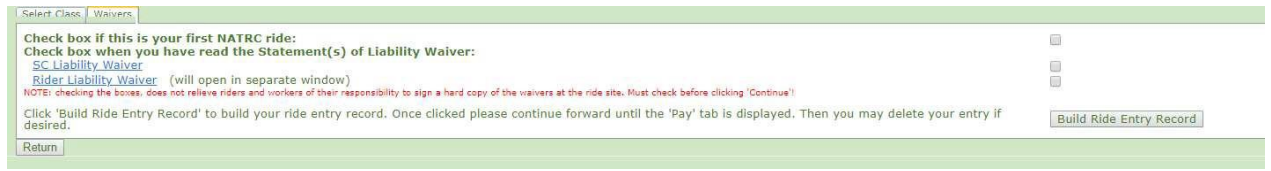

If this is your first NATRC ride, be sure to click the "First NATRC Ride" box so that we will be sure to recognize you at our ride briefing.

Then you will be asked to read our Liability waivers and check the boxes to indicate that you have read them.

You're almost done. But not quite. Click on "Build Ride Entry Record,"

Clicking on Build Ride Entry Record will display this screen to allow you to select the appropriate charges for camping, meals and anything else that may be offered for the ride. You can also leave a message for management in the box.

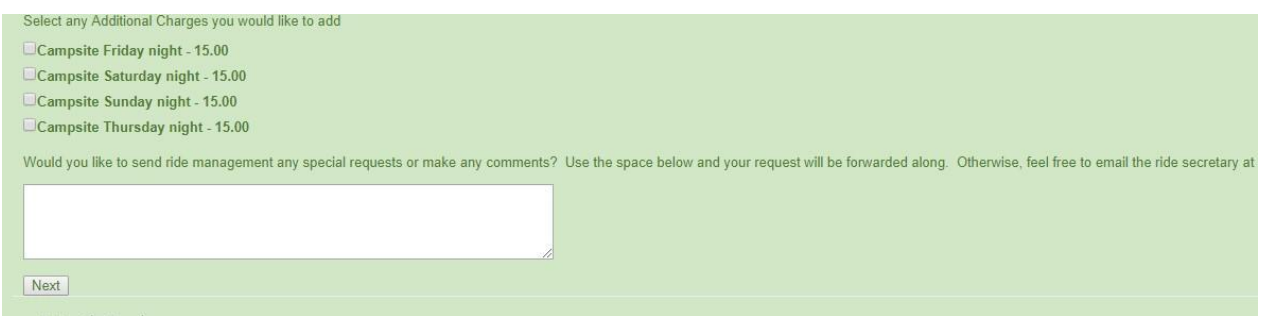

Once you have selected the approriate additional fees and possibly left a comment for Ride Management, click Next. Only a couple steps left to complete your entry. If you have multiple entries in process, use the drop-down box to select the entry you wish to complete, otherwise just click on Open

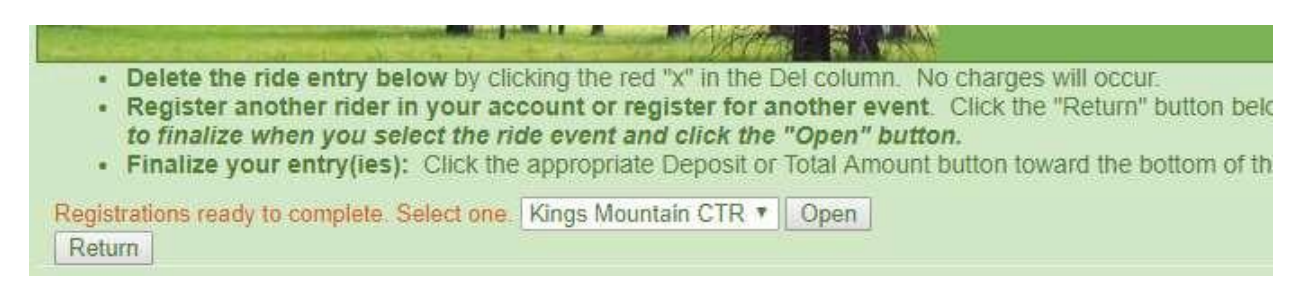

This is the final screen! What you need to do is to click on the amount of the deposit that you are going to send in, and then be patient. If, with the permission of the Ride Manager, you will be bringing the full payment to the ride, click on the full amount.

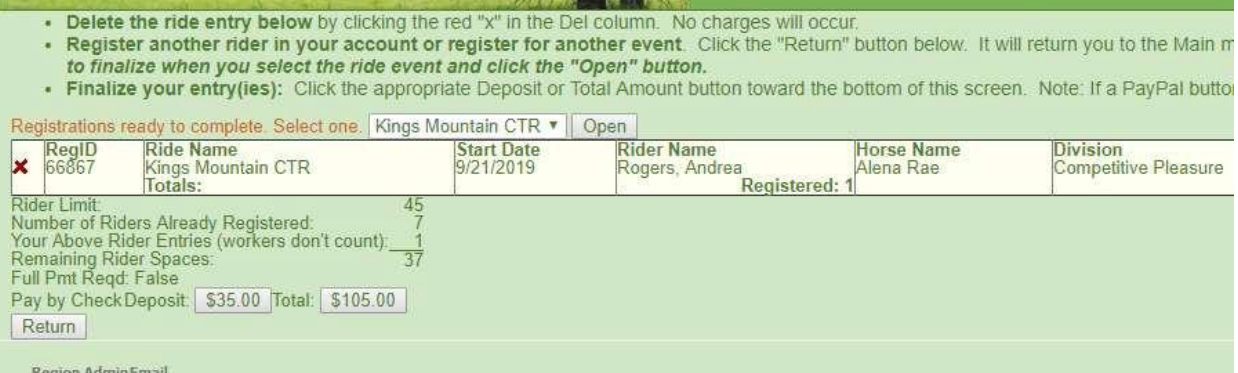

In a few seconds, this screen will come up with the address to mail your deposit to. Please do so promptly so that the Ride Manager can better plan for the ride.

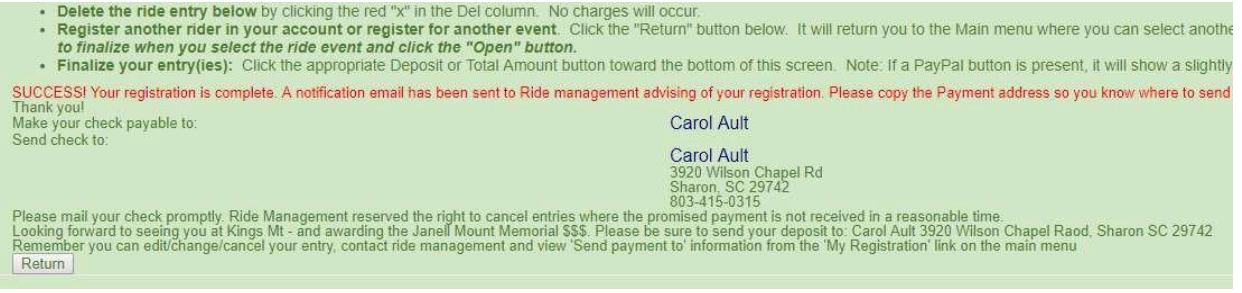

Click return to exit the screen. You will receive an email summarizing your entry and giving you the mailing address again.